## **UNIVERSIDAD DE CALDAS VICERRECTORIA DE INVESTIGACIONES Y POSGRADOS**

## **Manual de usuario para la plataforma de la Convocatoria Conjunta**

1. Si usted es un usuario registrado ingrese su usuario, contraseña y luego haga clic en el botón ingresar; si es un usuario nuevo ingrese a la opción registrarse.

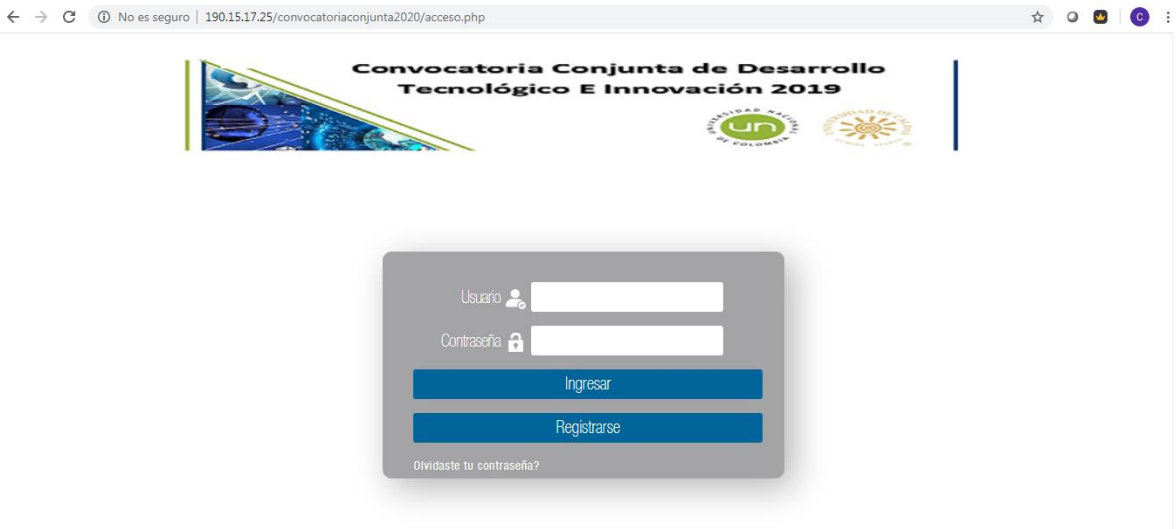

2. Debe diligenciar todos los campos que se muestran en la siguiente imagen, es muy importante que coloque un correo electrónico que se encuentre activo, ya que a través de este se realizarán la recuperación de contraseña en caso de perdida y el envío de notificaciones.

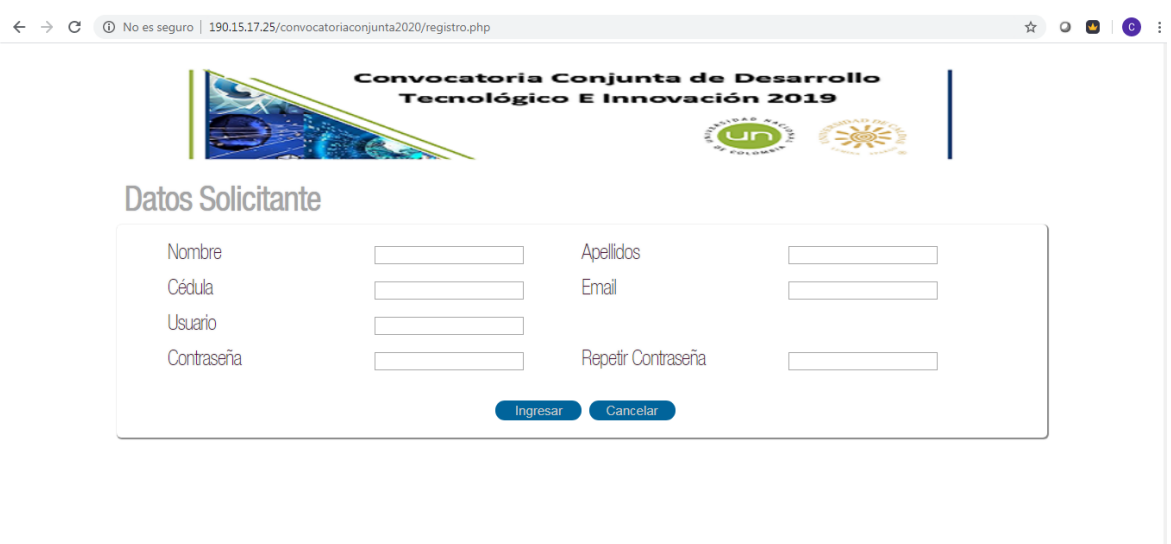

3. A continuación ingrese todos los datos del proyecto en los campos dispuestos para tal fin, no olvide al final del formulario aceptar la **política de tratamiento de datos** y por ultimo haga clic en el botón **actualizar** para guardar los cambios.

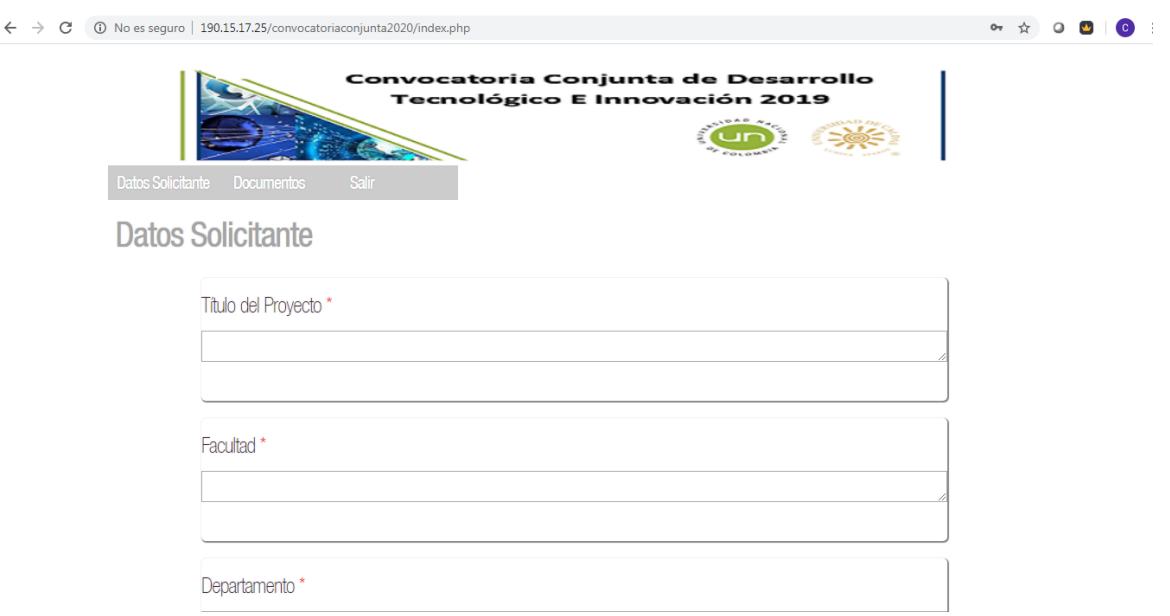

4. Ahora en la opción documentos debe adjuntar el proyecto en formato pdf y el presupuesto en formato Excel, y por ultimo haga clic en el botón **actualizar** para guardar los cambios.

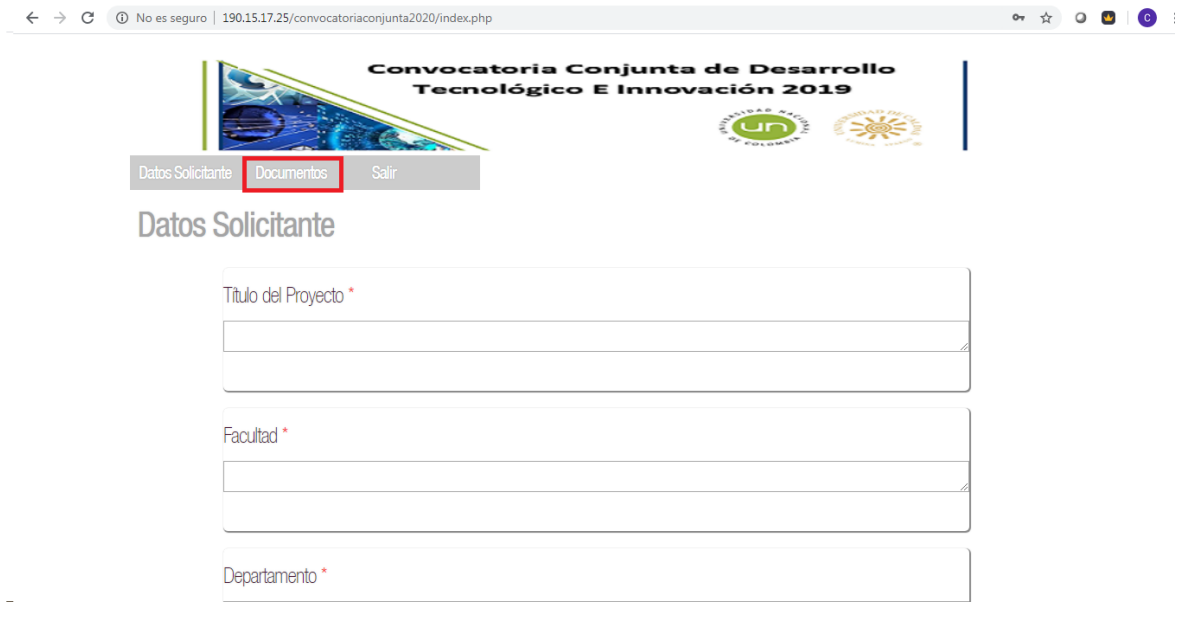

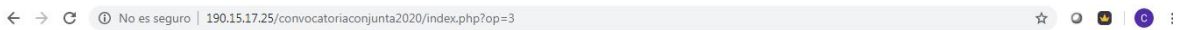

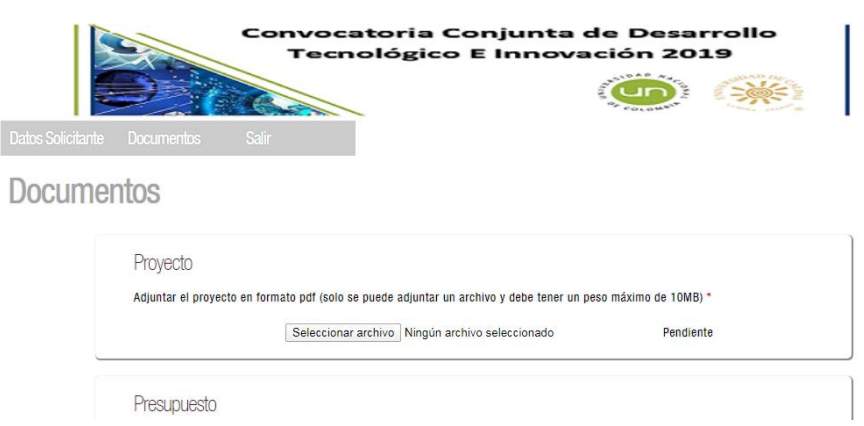